#### Chapter 6 – LOGIN AS A GROUP Leader

### Contents

| GRO | DUPS MENU                   | 2   |
|-----|-----------------------------|-----|
| A.  | Groups                      | 2   |
|     | Group Details               |     |
| A2  | Group Schedule              | 3   |
| A3  | Group Ledger                | 6   |
| A4  | Group Members               | 6   |
| B.  | Venues                      | 8   |
| B1  | Add New Venue               | 9   |
| C.  | Calendar                    | .10 |
| MIS | C MENU                      | .11 |
| D.  | U3A Officers & Post Holders | .11 |
| E.  | Email Delivery              | .12 |
| F.  | Personal preferences        | .12 |
| REV | VISION LOG                  | .13 |
|     |                             |     |

#### 

If you have downloaded this document, we suggest you check the Southwell U3A website from time to time to confirm that this is the latest version (the date of the last update is shown in the footer of each page).

The menu selections available after logging into Beacon as a **Group Leader** will appear on the opening Home page in blue. Other menu picks will be visible if you have an additional role such as **Committee Member**.

# **GROUPS MENU**

## A. Groups

1. Click **Groups** from the Home Page to see a list of active Groups. To see Inactive Groups as well, untick the Show Active Groups Only box. The table can be sorted in a different order by clicking the blue column headings (Group, Where & Leaders).

|        |                  |        | Faculty - any or none -   | Show activ              | ve only        |         |             |
|--------|------------------|--------|---------------------------|-------------------------|----------------|---------|-------------|
|        |                  |        | () Opera                  | tions at bottom of page |                |         |             |
|        |                  | ABC    | DEFGHIJKL                 | M N O P Q R S T U       | JVWXYZ         |         |             |
| Select | Group            | Active | When                      | Where                   | Leaders        | Members | Max Waiting |
| AV     | A                |        |                           |                         |                |         |             |
|        | Aerobics         | Y      |                           |                         |                | 1       |             |
|        | Animal Husbandry | Y      | 1st Tuesday in the month  | The Smallholding        | Ziggy Zand     | 3       | 10          |
|        | Architecture     | Y      | 2nd Tuesday 2pm           | Pagan Hill Park         | Wil Alsop      | 12      | 23          |
|        | Architecture 2   | Y      | 3rd Wednesday             | Health Club             | Al Abrahams    | 5       | 20          |
|        |                  |        |                           |                         | Gordon Banks   |         |             |
|        | Art Appreciation | Y      | 3rd Thursday of the month | The Feelgood Centre     |                | 5       | 10          |
|        |                  | _      |                           |                         | Angela Velu    |         |             |
| AV     | в                |        |                           |                         |                |         |             |
|        | Basketball       | Y      | 22nd September 2016       | Leisure Centre          | Sammy Anderson | 1       | 4           |
|        | Bee Keeping      | Y      | Wednesday 12th August     | College                 |                | 7       | 12          |
|        |                  |        |                           |                         |                |         |             |

- 2. To locate a Group either scroll down the list until it is found, or click one the blue letters in the row above the table, e.g. W to jump to Groups starting with W.
- 3. To filter the list to specific types of Group, select a *Faculty* from the drop-down list, e.g. *Walking & Outdoor*.

| •        |                                               |           |                            | Groups                 | ské férenti tété |         |             |  |  |  |  |
|----------|-----------------------------------------------|-----------|----------------------------|------------------------|------------------|---------|-------------|--|--|--|--|
|          | Faculty Outdoor Activities V Show active only |           |                            |                        |                  |         |             |  |  |  |  |
|          |                                               |           | U Operati                  | ons at bottom of page  |                  |         |             |  |  |  |  |
|          |                                               | АВС       | DEFGHIJKL                  | MNOPQRSTU              | IVWXYZ           |         |             |  |  |  |  |
| Select   | Group                                         | Active    | When                       | Where                  | Leaders          | Members | Max Waiting |  |  |  |  |
| A V      | В                                             |           |                            |                        |                  |         |             |  |  |  |  |
|          | Bird Watching Thursday                        | Y         | 3rd Thursday               | No Fixed Venue         |                  |         | 12          |  |  |  |  |
| A V      | К                                             |           |                            |                        |                  |         |             |  |  |  |  |
|          | Keep Fit                                      | Y         | 1st & 3rd Wed.             | The Feelgood Centre    |                  |         | 15          |  |  |  |  |
| A V      | Т                                             |           |                            |                        |                  |         |             |  |  |  |  |
|          | Thames Path & Other<br>Walks                  | Y         | 2nd and 4th Friday 10.15am | No Fixed Venue         | Tricia Abrahams  | 1       |             |  |  |  |  |
| Select   | Group                                         | Active    | When                       | Where                  | Leaders          | Members | Max Waiting |  |  |  |  |
| <u>۲</u> | Do with selected Send                         | E-mail to | leaders 🗸                  |                        |                  |         |             |  |  |  |  |
|          |                                               |           | 3 groups;                  | 1 leaders (0 selected) |                  |         |             |  |  |  |  |

- 4. Groups for which you are a Leader are highlighted in blue.
- 5. Click on a blue link to see the **Group Record**, which consists of 4 pages *Details, Schedule, Members & Ledger*

[2]

# A1 Group Details

The **Details** page shows information about where and when the Group meets. Hover the cursor over the fields to display details about what to show (also refer to the table below).

|                   | Group Record for Photography                                                                                                    |
|-------------------|----------------------------------------------------------------------------------------------------|
|                   | Details Schedule Members Ledger                                                                                                    |
|                   | Group Details                                                                                                    |
| Group             | Photography                                                                                                    |
| Faculty           | Arts  V Status Active V Max members                                                                                                    |
|                   | Allow members to join on-line Enable waiting list Notify leader of changes                                                                                                    |
| When              | 2nd Tuesday                                                                                                    |
| Normal start time | 14:00 End time 16:00 Contact                                                                                                    |
| Venue             | Southwell Library V                                                                                                    |
| Information       | This group has 3 main aims: to help people understand their cameras, to learn h<br>to take better photos, how to store and share them and to learn how to edit and<br>print photos |
| Notes             |                                                                                                    |
|                   | Group record created 7 Aug 2017 12 38; tast changed 7 Aug 20 7 12:38                                                                                                    |
|                   | Save Record Delete                                                                                                    |

1. After editing any of the fields press **Save Record**.

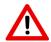

Do not press the **Delete** button!

2. If you make any significant changes to the Group details, please notify Alison Clark AND the Webmaster at southwellu3a@gmail.com so that the Southwell U3A website can be updated accordingly.

| Max members           | Leave blank – we do not impose limits on Group size                                                                                                    |
|-----------------------|----------------------------------------------------------------------------------------------------|
|                       |                                                                                                    |
| When *                | <ul> <li>This appears in the <i>Meets</i> field of the Groups List in both the Public Groups webpage and in due course in the Members Portal Groups webpage.</li> <li>Enter the usual meeting day and time, if applicable. (e.g. <i>"3rd Tuesday at 10:00am"</i>).</li> <li>If no regular day/time, enter something descriptive like: <i>"Once a month at a local pub"</i></li> </ul>       |
| Start time / End time | If no regular times, leave blank                                                                                                    |
| Contact               | Forename and phone number of the Leader<br>(e.g. John on 0115 123 4567)                                                                                                    |
| Venue                 | <ul> <li>This appears in the <i>Venue</i> field of the Groups List in both the Public Groups webpage and the in the Members Portal Groups webpage.</li> <li>Choose the usual venue (e.g. <i>Library</i>) or usual meeting place for trips/walks (e.g. <i>Meet at Leisure Centre carpark</i>) from the drop-down list.</li> <li>Leave blank if no regular venue/meeting location.</li> </ul> |
| Information *         | Detailed information about the Group. If meetings are held in a member's house, only limited details should be shown in the <i>Information</i> field. Typical entries could be " <i>John's house</i> " or "xx <i>Church Street, Southwell</i> ".                                                                                                    |
| Notes                 | This is for private notes that will not be displayed in the website Calendar or Groups List.                                                                                                    |

\* Note: certain characters don't display in the When and Information fields, i.e. "\$ % < > \

# A2 Group Schedule

[3]

Click **Schedule** to view a list of forthcoming meetings.

| Group Record for Photography |       |                         |     |          |          |        |  |  |  |
|------------------------------|-------|-------------------------|-----|----------|----------|--------|--|--|--|
|                              |       | Details                 | Sch | edule    | Members  | Ledger |  |  |  |
|                              |       |                         |     | Group Sc | hedule   |        |  |  |  |
|                              |       |                         |     | Show     | / Detail |        |  |  |  |
| Date & Time                  | Until | Venue                   |     | Торіс    |          |        |  |  |  |
| Tue 9 Jan 2018 14:00         | 16:00 | Southwell Library - map |     |          |          |        |  |  |  |
| Tue 13 Feb 2018 14:00        | 16:00 | Southwell Library - map |     |          |          |        |  |  |  |
| Tue 13 Mar 2018 14:00        | 16:00 | Southwell Library - map |     |          |          |        |  |  |  |
| Tue 10 Apr 2018 14:00        | 16:00 | Southwell Library - map |     |          |          |        |  |  |  |
| Tue 8 May 2018 14:00         | 16:00 | Southwell Library - map |     |          |          |        |  |  |  |
| Tue 12 Jun 2018 14:00        | 16:00 | Southwell Library - map |     |          |          |        |  |  |  |
| Tue 10 Jul 2018 14:00        | 16:00 | Southwell Library - map |     |          |          |        |  |  |  |
| Date & Time                  | Until | Venue                   |     | Торіс    |          |        |  |  |  |

Tick **Show Detail** to display if there is any additional information about the meetings. As the Group Leader you can add topic details using the *edited* or *deleted* blue links on the right.

| Group Record for Photography |             |                         |          |         |        |           |      |        |  |  |
|------------------------------|-------------|-------------------------|----------|---------|--------|-----------|------|--------|--|--|
|                              |             | Details                 | Schedule | Members | Ledger |           |      |        |  |  |
|                              |             |                         | Group Sc | hedule  |        |           |      |        |  |  |
|                              | Show Detail |                         |          |         |        |           |      |        |  |  |
| Date & Time                  | Until       | Venue                   | Торіс    |         |        | Enquiries |      |        |  |  |
| Tue 9 Jan 2018 14:00         | 16:00       | Southwell Library - map |          |         |        |           | edit | delete |  |  |
| Tue 13 Feb 2018 14:00        | 16:00       | Southwell Library - map |          |         |        |           | edit | delete |  |  |
| Tue 13 Mar 2018 14:00        | 16:00       | Southwell Library - map |          |         |        |           | edit | delete |  |  |
| Tue 10 Apr 2018 14:00        | 16:00       | Southwell Library - map |          |         |        |           | edit | delete |  |  |
| Tue 8 May 2018 14:00         | 16:00       | Southwell Library - map |          |         |        |           | edit | delete |  |  |
| Tue 12 Jun 2018 14:00        | 16:00       | Southwell Library - map |          |         |        |           | edit | delete |  |  |
| Tue 10 Jul 2018 14:00        | 16:00       | Southwell Library - map |          |         |        |           | edit | delete |  |  |
| Date & Time                  | Until       | Venue                   | Topic    |         |        | Enquiries |      |        |  |  |

More meetings can be added in the **Add Events** section at the bottom of the page, as follows

| Date & Time | Until                                                       | Venue      | · · · · · · · ·                               | Topic             |           | Enquiries |  |  |  |  |  |  |
|-------------|-------------------------------------------------------------|------------|-----------------------------------------------|-------------------|-----------|-----------|--|--|--|--|--|--|
|             | Add Events                                                  |            |                                               |                   |           |           |  |  |  |  |  |  |
|             |                                                             |            | 08/01/2018 14:00 then<br>● Number of events 1 |                   | Weeks ~   |           |  |  |  |  |  |  |
|             |                                                             | id time    | 16:00 Exclude from                            | n public calendar |           |           |  |  |  |  |  |  |
|             |                                                             | nue<br>pic | Southwell Library                             | ~                 | Enquiries |           |  |  |  |  |  |  |
|             | De                                                          | etails     |                                               |                   |           |           |  |  |  |  |  |  |
|             |                                                             |            |                                               |                   |           | .:        |  |  |  |  |  |  |
|             | To add a single event, set Number of Events to 1 Add Events |            |                                               |                   |           |           |  |  |  |  |  |  |

- 1. Amend any of the pre-filled in fields if required.
- 2. Click on *First date and time* and enter the date/time of the first new meeting.
- 3. For recurring meetings, add a number in the *then every* field and select a frequency from the drop-down list. In the example below the system has recognised the significance of the first date and has presented the additional option of *2nd Monday of the month*.

The number of events to be added can be specified as a specific number or not beyond a specific date.

There is the option of ticking the *Exclude from public calendar* box, although it is unlikely that this would be used.

4. After all the details have been entered, press Add Events.

#### Notes

- The only special characters that can be displayed in the Topic field are: ! & -?
- It is recommended to not create too many events in advance in case you end up having to delete or change them all.
- See the comments in Section [A1] above about how the fields should be filled in and what can be seen in the Public Calendar and Public Groups List.
- Some Groups meet at one location and travel to another location, e.g. the walking groups, Bird Watching, Photography, Trips, etc. These Groups should enter the "Meet at …" location in the Venue field and the destination or walk location in the Topic field. This may require an additional "Meet at …" Venue adding (see section [B1]).

## A3 Group Ledger

Click Ledger to display the financial ledger for the Group.

|      |            | Group Record for Wine Lovers 2 |                 |               |       |        |         |     |
|------|------------|--------------------------------|-----------------|---------------|-------|--------|---------|-----|
|      |            | Details                        | Schedule        | Mem           | bers  | Ledger |         |     |
|      |            |                                | Gr              | oup Ledger    |       |        |         |     |
|      |            |                                | From 1/6/2015   | to 31/5       | /2016 |        |         |     |
| Date | Payee      |                                | Detail          |               | In    | Out    | Balance |     |
|      |            |                                | Brought forward |               |       |        | £ 0.00  | 100 |
| Date | Payee      |                                | Detail          |               | In    | Out    | Balance |     |
|      |            |                                | Ado             | d transaction |       |        |         |     |
|      | Date       | Payee                          | D               | etail         |       | In     | Out     | 1 - |
|      | 02/02/2016 |                                | l l             |               |       |        |         | i   |

The Ledger can be used to record a Group's financial transactions and keep a running total of the balance. It is separate to the main Treasurer's Ledger.

To add a new transaction, fill in the date, payee, detail, plus the amount paid in or out and press **Save**.

The detail field can be used for additional information e.g. that the payment in is the ticket price paid for a particular concert or a specified non-member guest or both.

## A4 Group Members

1. Click **Members** to view a list of Group members.

|                            |                         | Details                    | Schedule          | Members       | Ledg        | er      |        |                       |  |  |  |  |
|----------------------------|-------------------------|----------------------------|-------------------|---------------|-------------|---------|--------|-----------------------|--|--|--|--|
| Group Members              |                         |                            |                   |               |             |         |        |                       |  |  |  |  |
| Select                     | Name                    | Address                    |                   | Telephone     | Mobile      | Status  |        |                       |  |  |  |  |
|                            | Bully Longhorn          | The Paddock Green Street,  | Hillside, SP9 9PS | 665544        | 07998877665 | Current | ſ      | remove - make leader  |  |  |  |  |
|                            | Emergency contact: 0142 | 5 665544                   |                   |               |             |         |        |                       |  |  |  |  |
|                            | Ellie Phant             | 23 Regents Park, London, E | E1 7NT            |               |             | Current |        | remove - make leader  |  |  |  |  |
|                            | Ziggy Zand              | Ziggy, Downtown, PP6 6PP   |                   |               |             | Current | Leader | remove - cancel leade |  |  |  |  |
| Select                     | Name                    | Address                    |                   | Telephone     | Mobile      | Status  |        |                       |  |  |  |  |
| 1                          | Do with selected Send   | E-mail 🗸                   |                   |               |             |         |        |                       |  |  |  |  |
|                            |                         |                            | 3 members         | (0 selected)  |             |         |        |                       |  |  |  |  |
|                            |                         |                            | Add memb          | er by name    |             |         |        |                       |  |  |  |  |
|                            |                         |                            | - select member - | ~             | Add         |         |        |                       |  |  |  |  |
|                            |                         | L                          | berett member     |               |             |         |        |                       |  |  |  |  |
|                            |                         |                            | Add member by m   | embership nur | nber        |         |        |                       |  |  |  |  |
|                            |                         |                            |                   |               |             |         |        |                       |  |  |  |  |
| Separate numbers by commas |                         |                            |                   |               |             |         |        |                       |  |  |  |  |
| Add                        |                         |                            |                   |               |             |         |        |                       |  |  |  |  |
|                            |                         |                            |                   |               |             |         |        |                       |  |  |  |  |
|                            |                         |                            | Home -            | Groups List   |             |         |        |                       |  |  |  |  |

- **Note:** members that have not yet renewed their membership for the current year show up in red text. BUT will only be removed from membership of Southwell U3A (& group membership lists) when their membership is cancelled.
- Members without email are denoted by an icon of a letter with a red diagonal line through it.

[6]

- 2. Click the blue links on the right to:
  - Remove a member
  - Make a member a Group Leader
  - Remove a member from the Leader role.
- 3. Members can be added to the Group; either individually by selecting their name from the drop-down list below the table, or in batches by entering their membership numbers (if known) separated by commas and pressing **Add**.

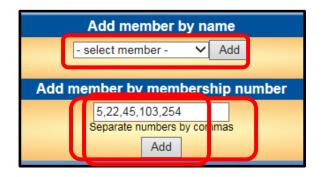

4. When adding members by number, you will be prompted to confirm that the correct members have been selected.

| Select              | No     | Name              |                                |
|---------------------|--------|-------------------|--------------------------------|
| <ul><li>✓</li></ul> | 5      | Basia Arch        |                                |
| <ul><li>✓</li></ul> | 22     | Patricia Bearder  |                                |
| <ul><li>✓</li></ul> | 45     | Kenneth Brown     |                                |
| <ul><li>✓</li></ul> | 103    | Pamela Ede-Cooper |                                |
|                     | 254    | Kath Robins       | Already a member of this group |
| Select              | No     | Nome              |                                |
| <u>↑</u>            | Add se | elected members   |                                |
|                     |        |                   |                                |

#### **Group Members Actions**

The following actions can be done for all or selected Group members:-

- Send them an email see Chapter 4
- Download address and contact details (and photo if available) in pdf format
- Download address and contact details in Excel <sup>[12]</sup>
- 1. Either tick the required members in the *Select* column, or to perform an operation with all members, click **Select** at the bottom of the *Select* column, followed by **Select all**.

| Select Name |       | Address     |     | Telephone                        |
|-------------|-------|-------------|-----|----------------------------------|
| Select All  | ted S | Send E-mail | ~   |                                  |
| Clear All   |       |             |     | 12 members (2 se<br>Add member b |
| E-mail only |       |             | - 5 | elect member -                   |
| Without E-r | nali  |             |     |                                  |

2. Choose the required action from the drop-down list

| Select   | Name             | Address                        |  |  |
|----------|------------------|--------------------------------|--|--|
| <b>1</b> | Do with selected | Send E-mail                    |  |  |
|          |                  | Download Excel<br>Download PDF |  |  |
|          |                  |                                |  |  |

3. For Excel and pdf downloads tick the required fields in the next form, followed by **Download**.

| Select the fields to be included<br>in addition to a member's name                                                       |
|----------------------------------------------------------------------------------------------------|
| <ul> <li>E-mail</li> <li>Telephone</li> <li>Mobile</li> <li>Address</li> <li>Emergency contact</li> <li>Photo</li> </ul> |

4. Click either **Open** to view the file, or **Save** followed by **Save as** to save the file.

### **B. Venues**

1. Click Venues on the Home Page to view a list of venues.

| Name                                         | Contact                  | Telephone | Accessib |
|----------------------------------------------|--------------------------|-----------|----------|
| A member's Home                              | Group leader             |           |          |
| Burgage Close Community Centre               |                          |           |          |
| Full Moon Inn                                |                          |           |          |
| Gossips Coffee House                         |                          |           |          |
| Group leaders home                           | Group leader for details |           |          |
| Nottingham Climbing Centre                   |                          |           |          |
| Our Lady of Victories Catholic Parish Centre |                          |           |          |
| Southwell Baptist Church                     |                          |           |          |
| Southwell Leisure Centre                     |                          |           |          |
| Southwell Library                            |                          |           |          |
| Southwell Town Bowls Club                    |                          |           |          |
| The Old Court House                          |                          |           |          |
| Thurgarton Methodist Church                  |                          |           |          |
| Thurgarton Village Hall                      |                          |           |          |

2. Click a blue link to see the **Venue Record**.

| enue     | Southwell Leisure Centre                |
|----------|-----------------------------------------|
| ddress   | Nottingham Road Southwell               |
| ostcode  | NG25 0LG Map Private address Accessible |
| elephone |                                         |
| -mail    | Send                                    |
| /ebsite  |                                         |
| ontact   |                                         |
| otes     |                                         |
|          |                                         |

- Press the **Map** button to view a map of the venue.
- Press the **Send** button to send an email to the venue.
- Press the .... Button to open the website of the venue.
- 3. After editing any of the fields press **Save Record**.

| Venue     | Andy's Bike Shed                                                                                                    |  |  |  |  |  |  |
|-----------|----------------------------------------------------------------------------------------------------|--|--|--|--|--|--|
| Address   | Railway Crossing                                                                                                    |  |  |  |  |  |  |
| Postcode  | HS23 6TH Map Private address Accessible                                                                                                    |  |  |  |  |  |  |
| Telephone | 07777 999 666                                                                                                    |  |  |  |  |  |  |
| E-mail    | neverneverland@farfaraway.com Send                                                                                                    |  |  |  |  |  |  |
| Website   | http://u3asites.org.uk/chardilminster/home                                                                                                    |  |  |  |  |  |  |
| Contact   | Andy Spoke                                                                                                    |  |  |  |  |  |  |
| Notes     | Dolor fermentum justo urna, platea odio eget at erat at vehicula, arcu augue eget<br>eros ut vestibulum at, odio maecenas pellentesque, dignissim purus. Eleifend mus<br>sagittis nulla vulputate semper, suscipit ipsum, at ullamcorper etiam donec, vel<br>proin donec elementum tortor odio alias. Tellus aptent vestibulum vivamus nec, eum<br>tempus praesent. Ridiculus amet cum |  |  |  |  |  |  |
|           |                                                                                                    |  |  |  |  |  |  |
|           | Save Record Delete                                                                                                    |  |  |  |  |  |  |
|           |                                                                                                    |  |  |  |  |  |  |

## **B1** Add New Venue

1. Click Add New Venue from the Venues List or a Venue record.

|           | Group Venue                    |
|-----------|--------------------------------|
|           | new venue                      |
| Venue     |                                |
| Address   |                                |
| Postcode  | Map Private address Accessible |
| Telephone |                                |
| E-mail    | Send                           |
| Website   |                                |
| Contact   |                                |
| Notes     | ~                              |
|           | $\checkmark$                   |
|           | Save Record Delete             |

- All fields are optional except the Venue name.
- *Private address* should be ticked if it is a private residence or somewhere else for which the details should not be displayed publicly.
- Accessible may be ticked to indicate that the venue is fully accessible.
- If the venue is somewhere that a Group will meet prior to going on a trip or walk, start the venue with "*Meet at ....*"

|    | Meet at Beastmarket Hill      |  |
|----|-------------------------------|--|
|    | Meet at Ranmoor Road car park |  |
|    | Meet at Richard Herrod        |  |
|    | Meet At The Starting Gate     |  |
|    | MFA Bowl                      |  |
| 3% | Morrisons                     |  |

2. After inputting all the venue data press the **Save Record** button.

## C. Calendar

1. Click **Calendar** on the Home Page to view the Calendar for the next 3 months.

|                       |                     |                                | Calenda                                 | ar                                            |                         |
|-----------------------|---------------------|--------------------------------|-----------------------------------------|-----------------------------------------------|-------------------------|
|                       | Show                | : • all • for memb             | er 🗸 🗸                                  | O venue A member's Home                       | ~                       |
|                       |                     |                                | From 08/01/2018                         | To 08/04/2018                                 |                         |
|                       |                     |                                | Show D                                  | etail                                         |                         |
| Date & Time           | Until               | Group                          | Venue                                   | Topic                                         | Enquiries               |
| Mon 8 Jan 2018 10:00  | 12:00               | Badminton                      | Southwell Leisure Centre - map          |                                               | 10                      |
| Mon 8 Jan 2018 10:00  | 12:30               | Indoor Climbing                | Nottingham Climbing Centre - map        |                                               | damoore1@btinternet.cor |
| Mon 8 Jan 2018 10:00  | 12:00               | Ancient Greek                  | Southwell Library - map                 |                                               |                         |
| Mon 8 Jan 2018 14:00  | <mark>16:0</mark> 0 |                                | Burgage Close Community Centre<br>- map |                                               |                         |
| Tue 9 Jan 2018 10:00  | 12:00               | Geology Landscape of<br>the UK |                                         |                                               |                         |
| Tue 9 Jan 2018 10:15  | 12:00               |                                | Burgage Close Community Centre<br>- map |                                               |                         |
| Tue 9 Jan 2018 14:00  | 16:00               | Local History                  | Southwell Baptist Church - map          | History of the Nottinghamshire motor industry |                         |
| Tue 9 Jan 2018 14:00  | 16:00               | Photography                    | Southwell Library - map                 |                                               |                         |
| Tue 9 Jan 2018 14:30  | 16:00               | Poetry                         |                                         |                                               |                         |
| Wed 10 Jan 2018 10:00 | 12:00               | Practical Gardening 2          |                                         |                                               |                         |
| Wed 10 Jan 2018 12:00 | 14:00               | Luncheon Club                  |                                         |                                               |                         |
| Wed 10 Jan 2018 14:00 | 16:00               | Sugarcraft                     |                                         |                                               |                         |
| Wed 10 Jan 2018 14-30 | 15:30               | Gantla Evercisa 1              | Our Lady of Victories Catholic          |                                               |                         |

Clicking the green **map** word alongside the venue name will open a map of a venue.

- 2. To customise and download the display:
  - Change the *From* and *To* dates.
  - Select a specific venue from the drop-down list, if required.
  - Tick Show Detail to display additional information about each Event.
- 3. Press **Download pdf** to download a pdf copy of the Calendar using whichever web browser or app you prefer.

|                       |        |                                | · Autom                                      |                                               |                        |
|-----------------------|--------|--------------------------------|----------------------------------------------|-----------------------------------------------|------------------------|
|                       |        |                                |                                              |                                               |                        |
|                       |        |                                |                                              |                                               |                        |
| Southwell U3A         |        |                                |                                              |                                               |                        |
| Calendar 08/01/201    | 8 to ( | 08/04/2018                     |                                              |                                               |                        |
|                       |        |                                |                                              |                                               |                        |
| Date & Time           | Until  | Group                          | Venue                                        | Topic                                         | Enquiries              |
| Mon 8 Jan 2018 10:00  | 12:00  | Badminton                      | Southwell Leisure Centre                     |                                               |                        |
| Mon 8 Jan 2018 10:00  | 12:30  | Indoor Climbing                | Nottingham Climbing Centre                   |                                               | damoore1@btintemet.com |
| Mon 8 Jan 2018 10:00  | 12:00  | Ancient Greek                  | Southwell Library                            |                                               |                        |
| Mon 8 Jan 2018 14:00  | 16:00  | Bridge                         | Burgage Close Community Centre               |                                               |                        |
| Tue 9 Jan 2018 10:00  | 12:00  | Geology Landscape of the UK    |                                              |                                               |                        |
| Tue 9 Jan 2018 10:15  | 12:00  | Philosophy                     | Burgage Close Community Centre               |                                               |                        |
| Tue 9 Jan 2018 14:00  | 16:00  | Local History                  | Southwell Baptist Church                     | History of the Nottinghamshire motor industry |                        |
| Tue 9 Jan 2018 14:00  | 16:00  | Photography                    | Southwell Library                            |                                               |                        |
| Tue 9 Jan 2018 14:30  | 16:00  | Poetry                         |                                              |                                               |                        |
| Wed 10 Jan 2018 10:00 | 12:00  | Practical Gardening 2          |                                              |                                               |                        |
| Wed 10 Jan 2018 12:00 | 14:00  | Luncheon Club                  |                                              |                                               |                        |
| Wed 10 Jan 2018 14:00 | 16:00  | Sugarcraft                     |                                              |                                               |                        |
| Wed 10 Jan 2018 14:30 | 15:30  | Gentle Exercise 1              | Our Lady of Victories Catholic Parish Centre |                                               |                        |
| Wed 10 Jan 2018 14:30 | 16:00  | Recorder                       |                                              |                                               |                        |
| Thu 11 Jan 2018 10:00 | 12:00  | Architecture-Built Environment | Southwell Library                            |                                               |                        |
| Thu 11 Jan 2018 14:30 | 15:30  | Italian Reginners              |                                              |                                               |                        |

# **MISC MENU**

## D. U3A Officers & Post Holders

Click **U3A Officers** to view a list of Committee Members and other post holders, along with their email addresses.

- To send an email to some people on the list, tick those required, followed by **Send Email**.
- To send an email to everyone on the list click **Select**, followed by **Send Email**.

### E. Email Delivery

Refer to Chapter 4 for details of how to track the progress of emails that you have sent.

#### **F.** Personal preferences

Refer to Chapter 3 for details of how to update your personal preferences.

# **REVISION LOG**

| Rev. | Date | Section | Changes |
|------|------|---------|---------|
|      |      |         |         |
|      |      |         |         |
|      |      |         |         |
|      |      |         |         |
|      |      |         |         |
|      |      |         |         |
|      |      |         |         |
|      |      |         |         |
|      |      |         |         |
|      |      |         |         |
|      |      |         |         |